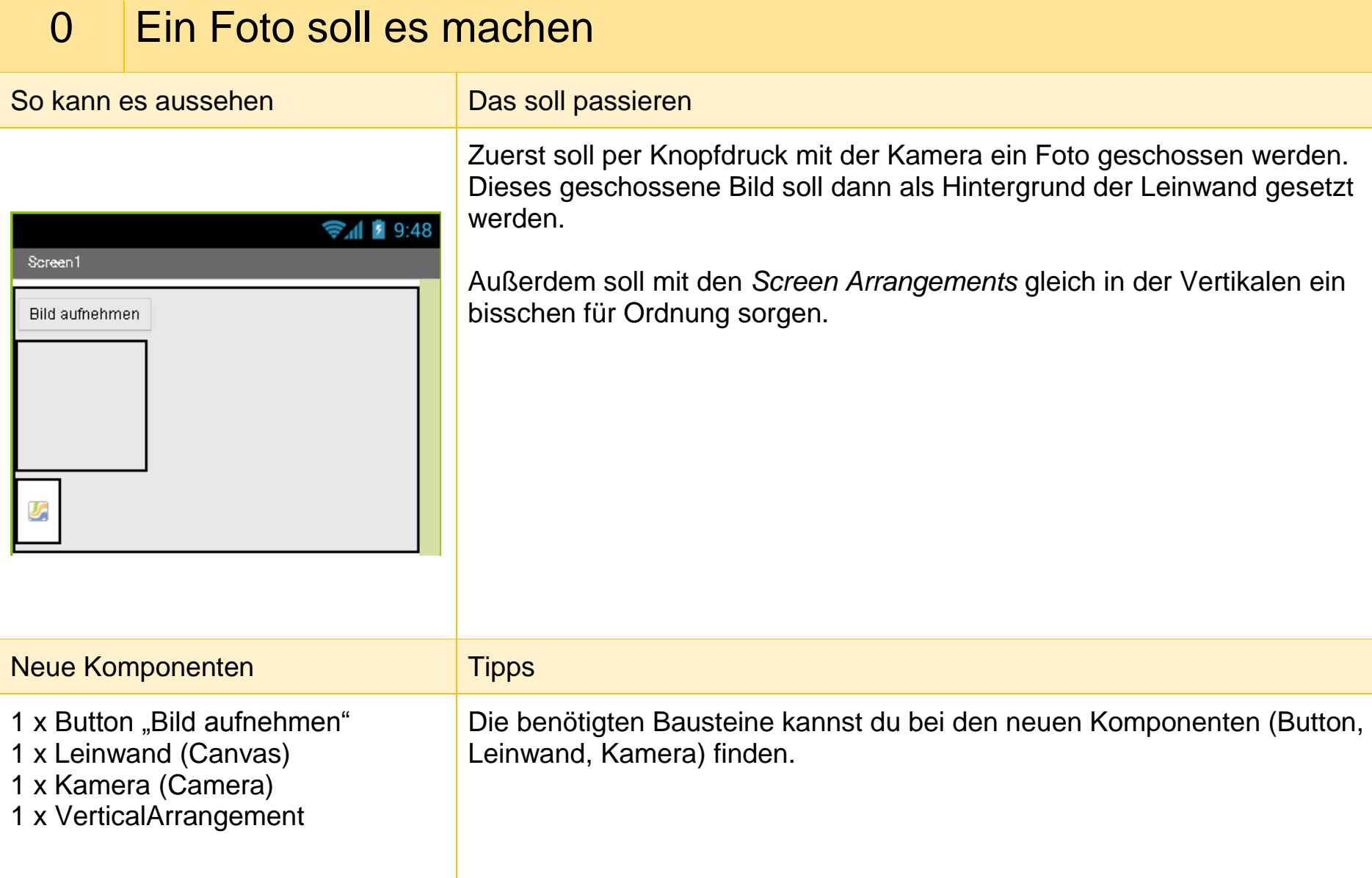

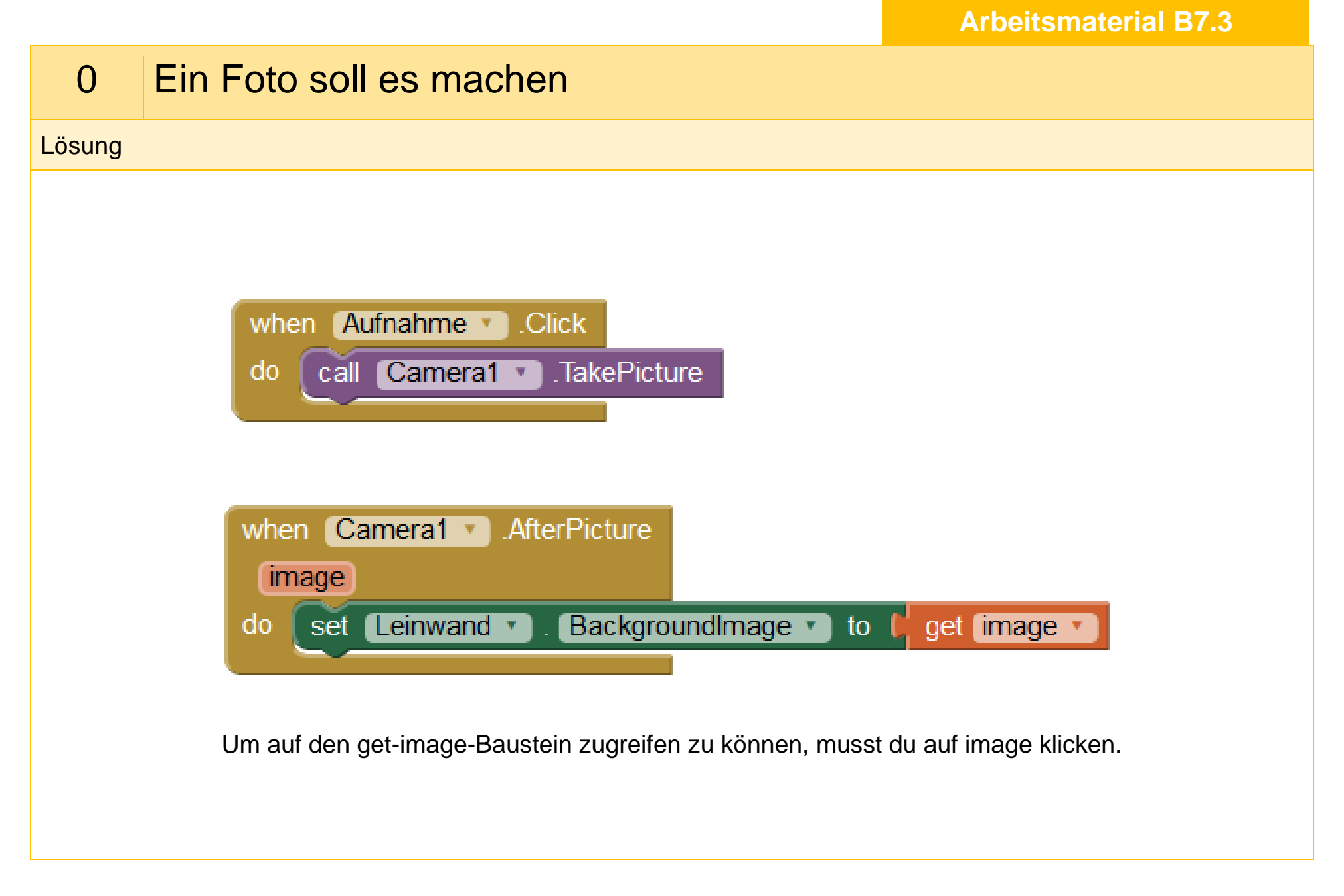

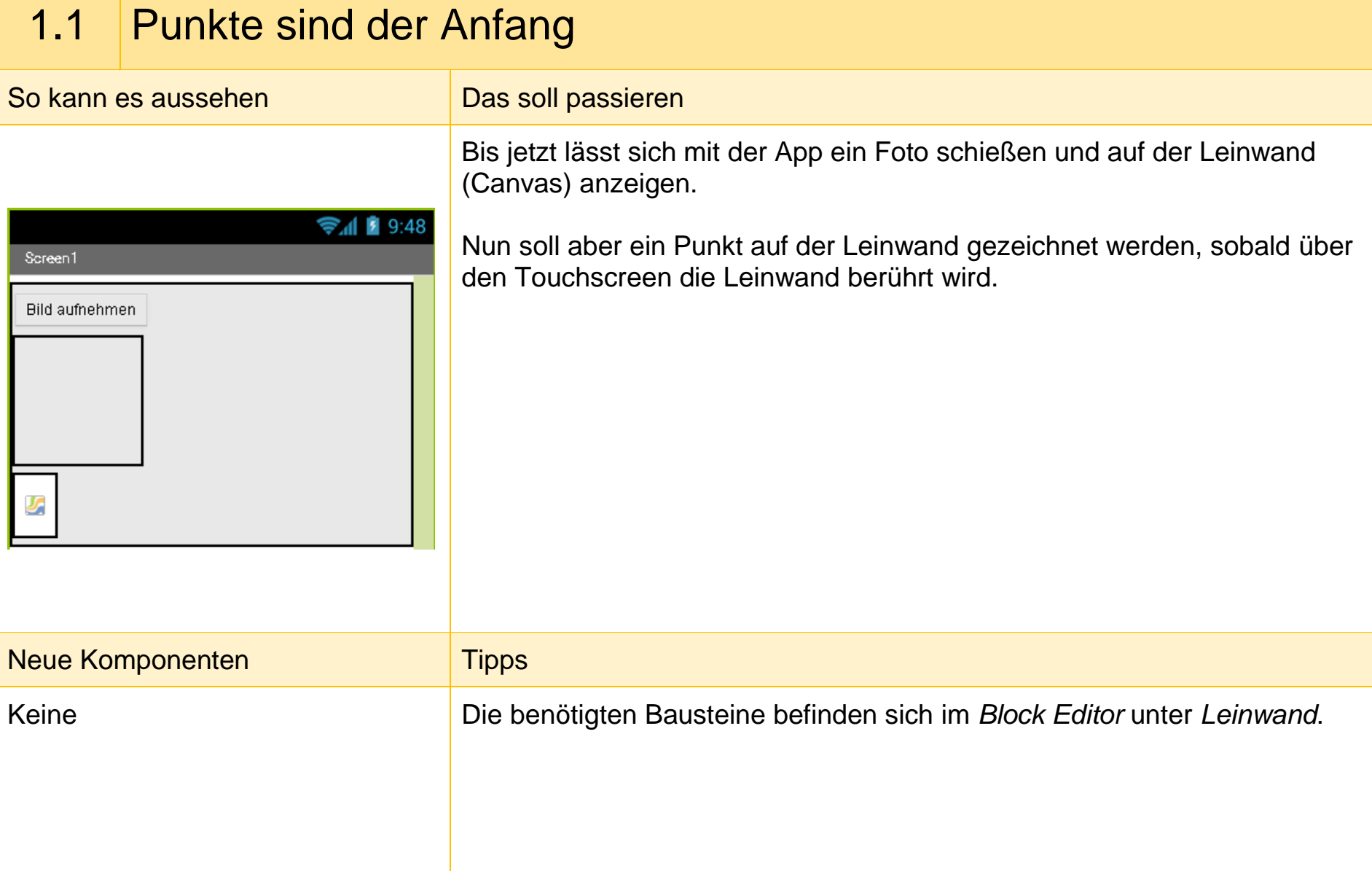

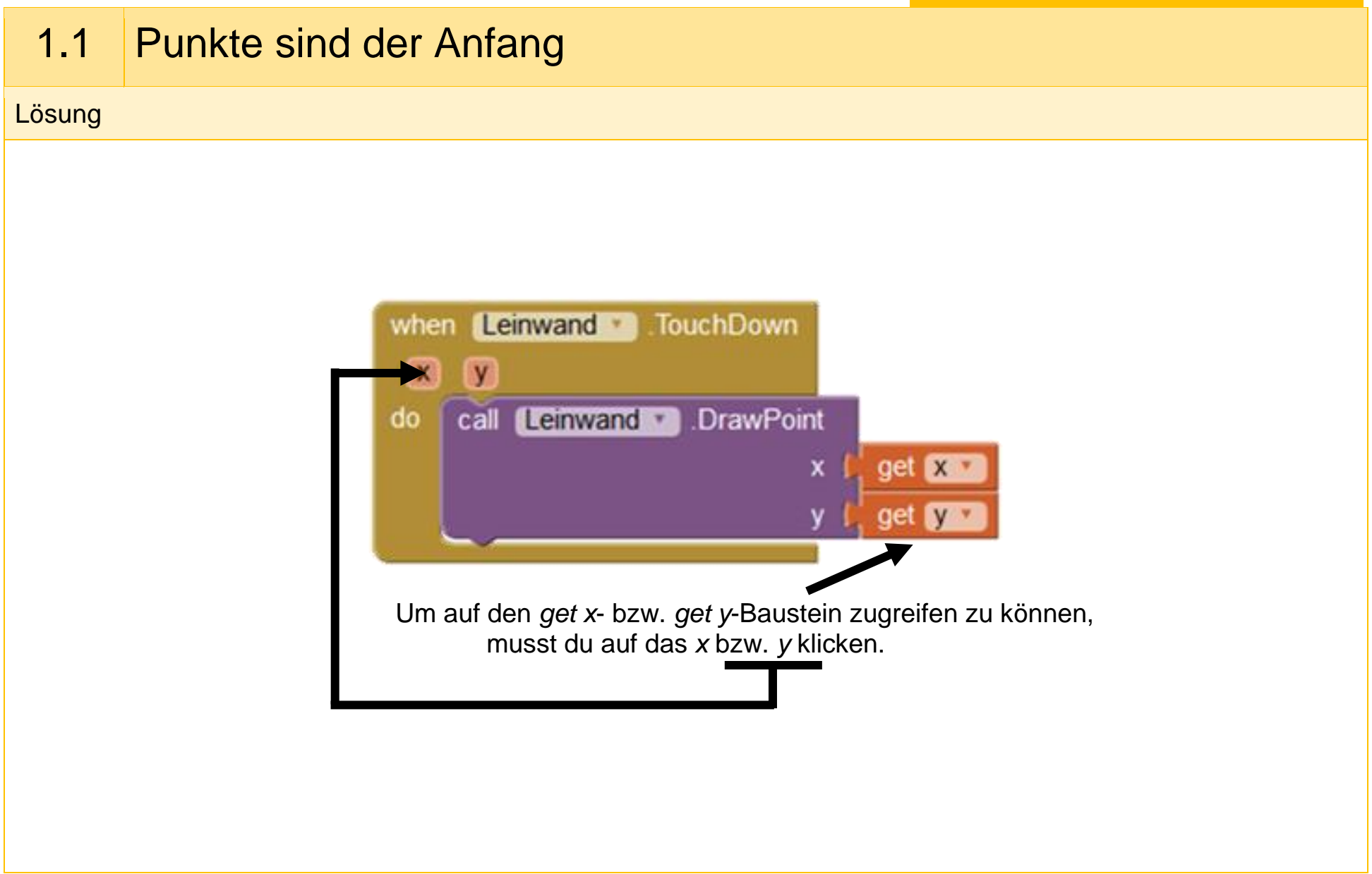

## 1.2 Viele Punkte machen einen Strich

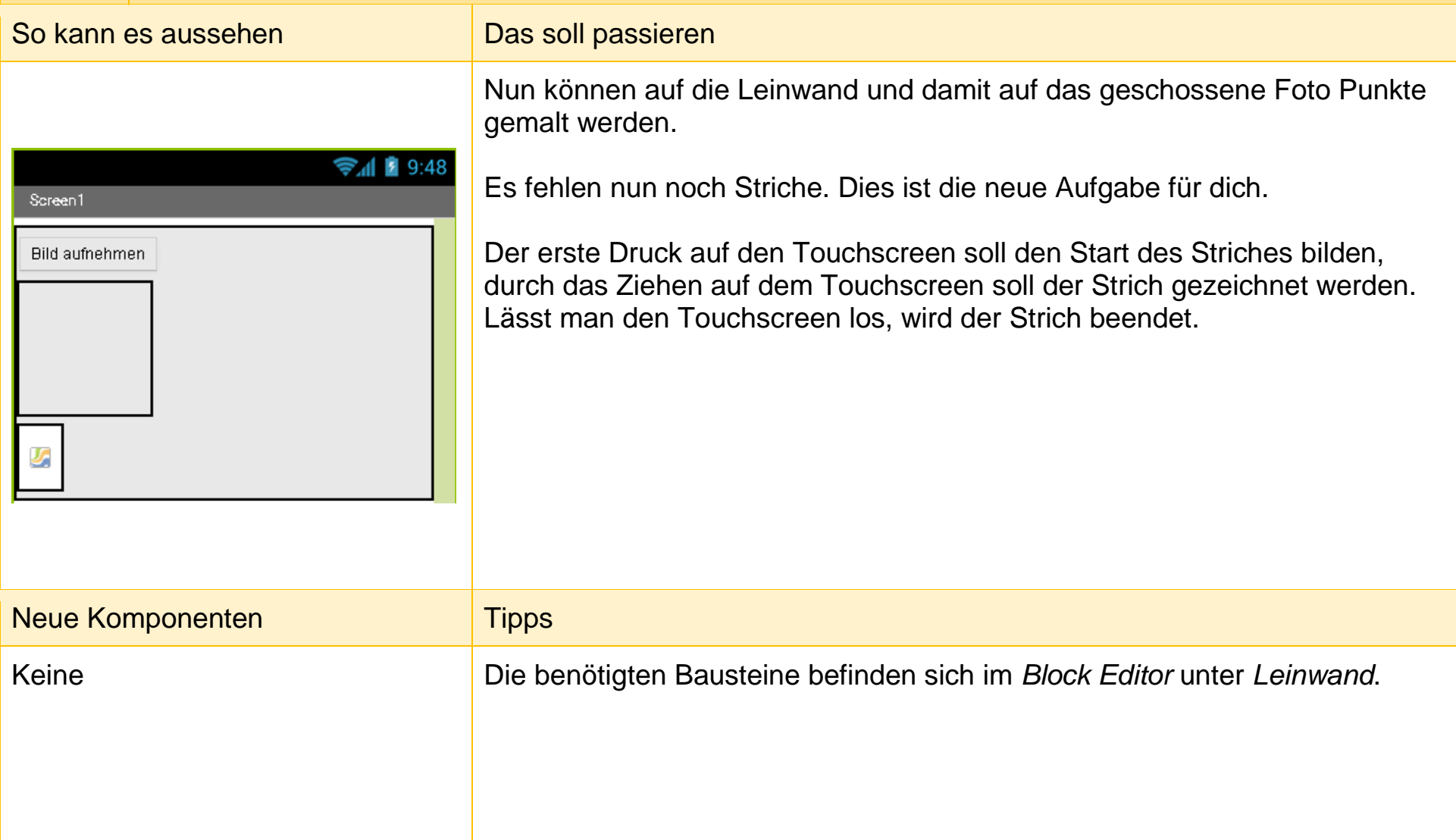

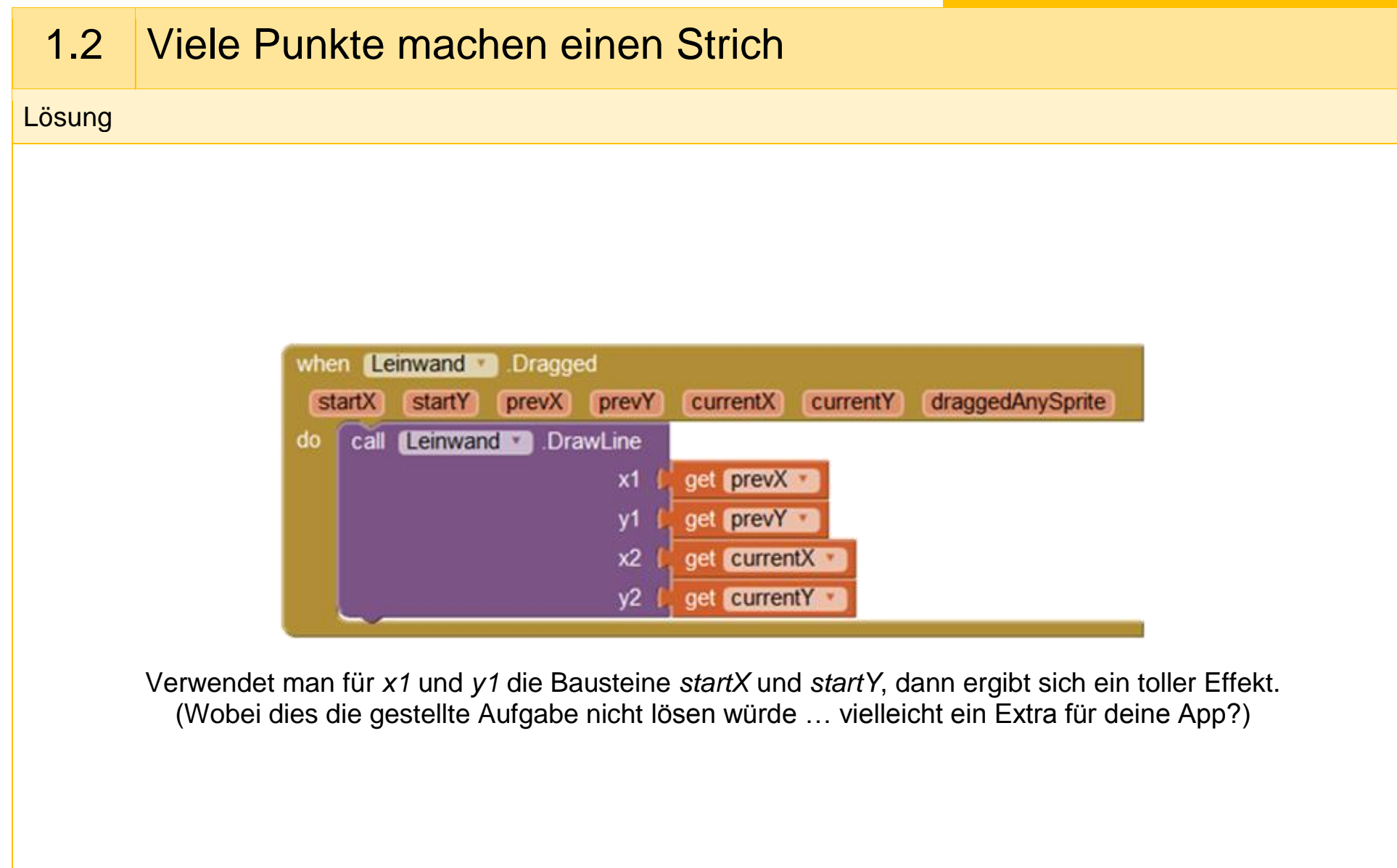

## 2.1 Es werde bunt!

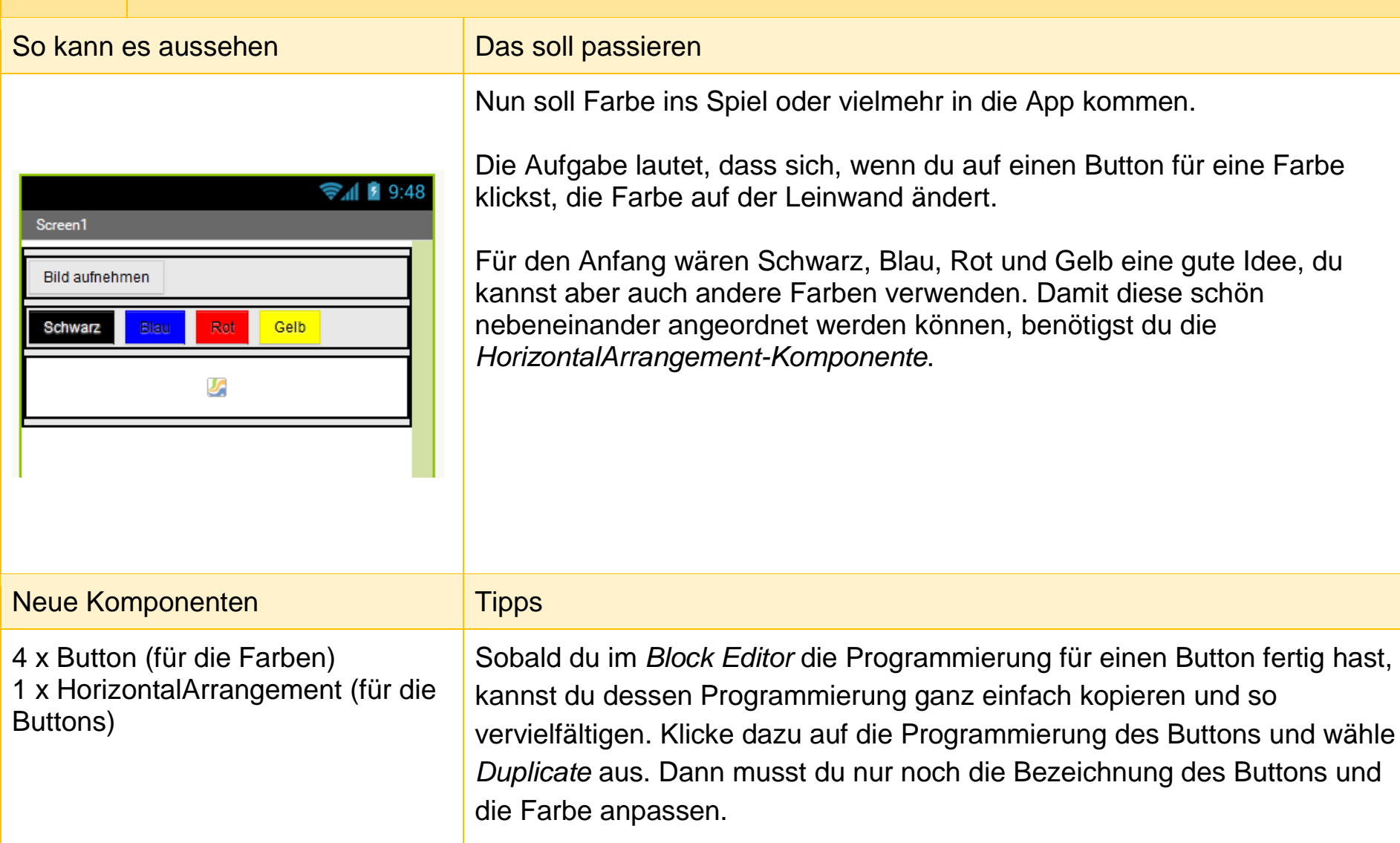

### 2.1 Es werde bunt!

Lösung

Suche im *Block Editor* einen Farb-Button und ziehe den Click-Baustein auf die Arbeitsfläche. Im Auswahlmenü der Leinwand findest du den unteren grünen Baustein, der in die Lücke des Click-Bausteins gehört. Unter *Colors* findest du Bausteine für die Farben. Ziehe die passende Farbe in die hintere Lücke.

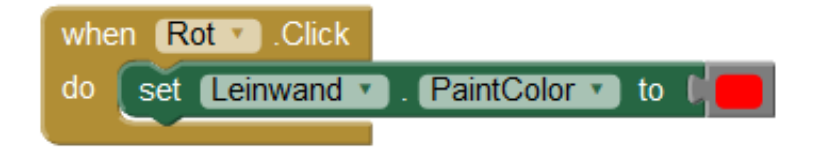

## 2.2 Jeder macht mal Fehler ...

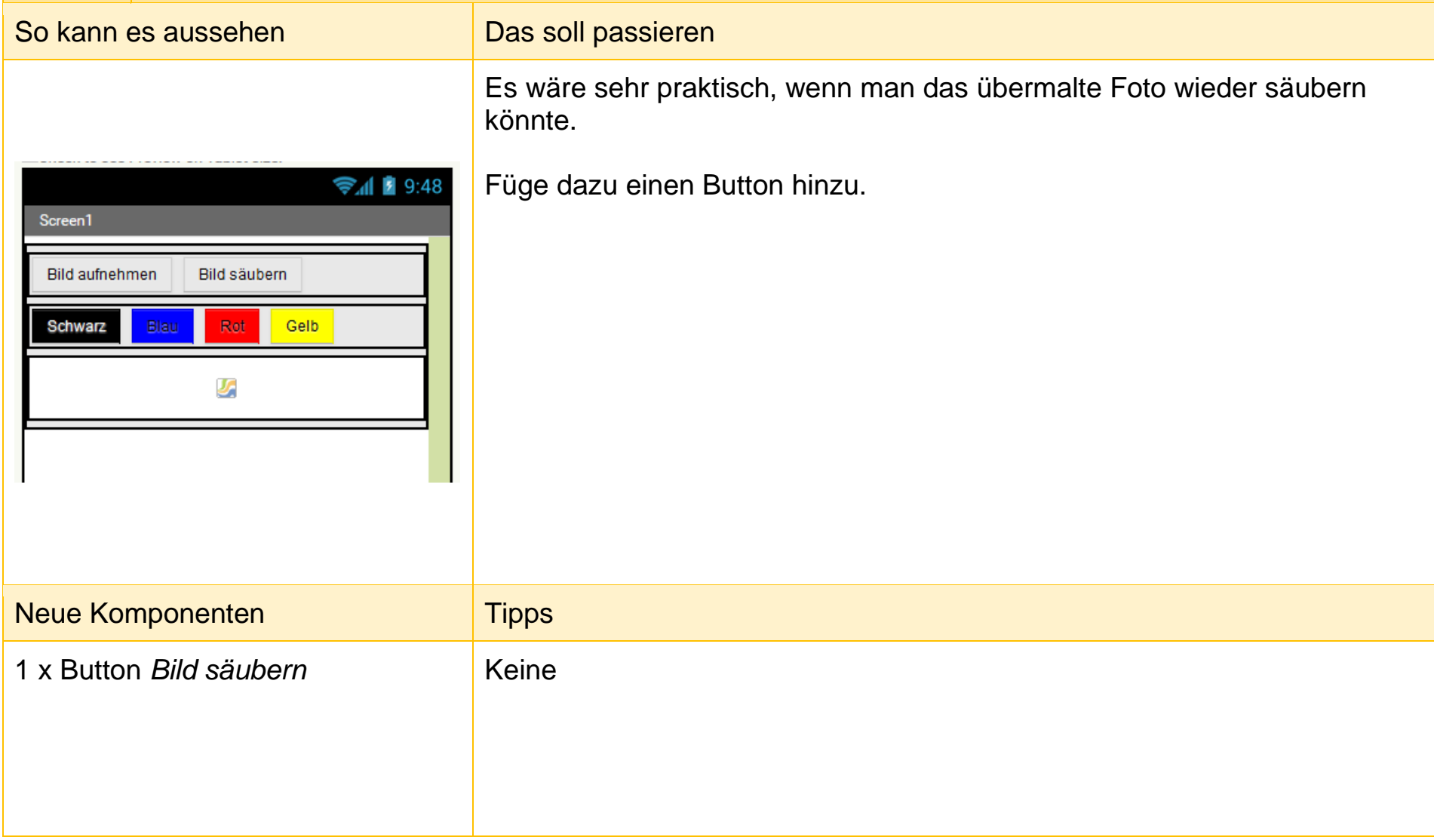

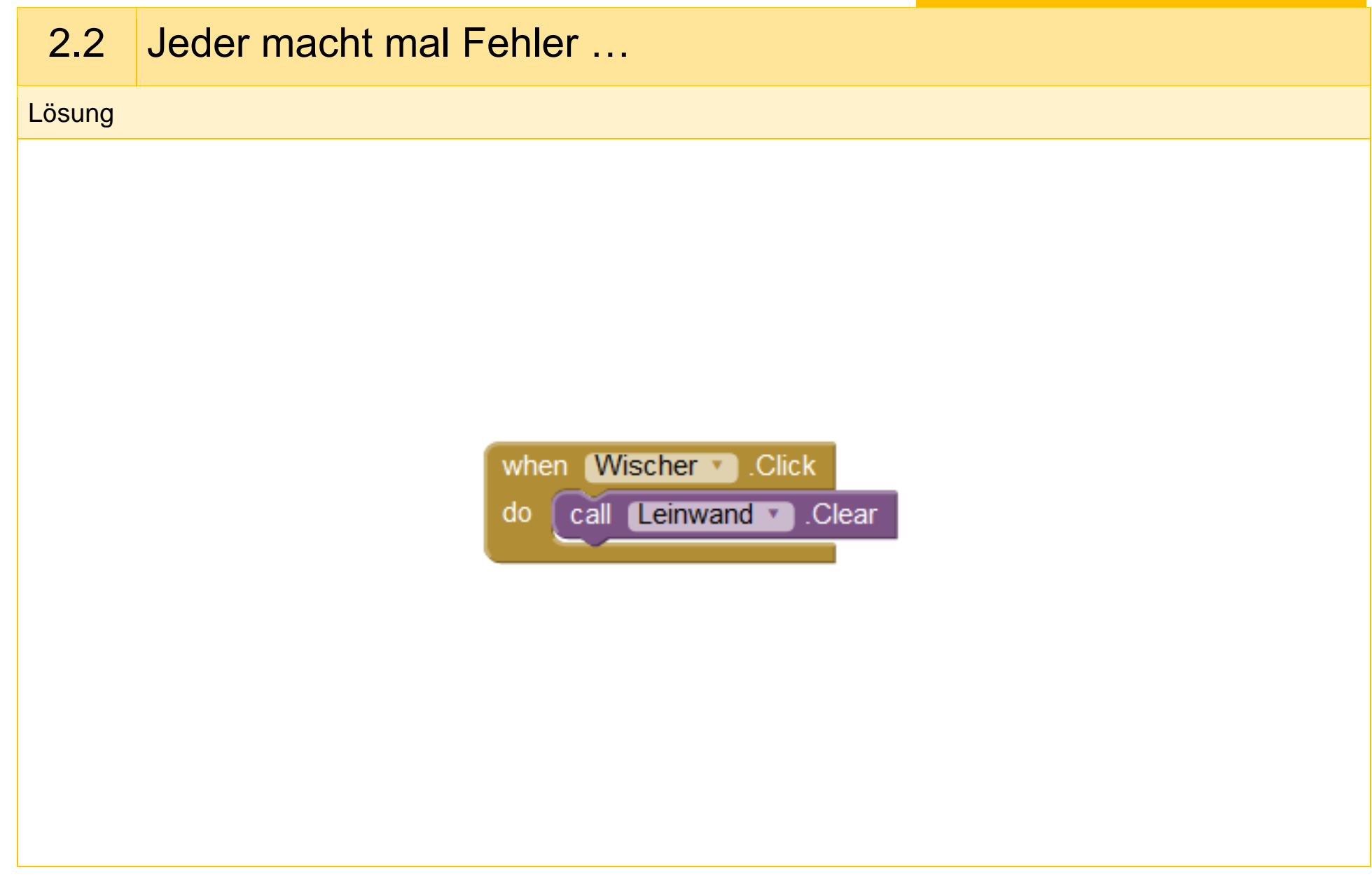

# 2.3 Mal größer und mal kleiner

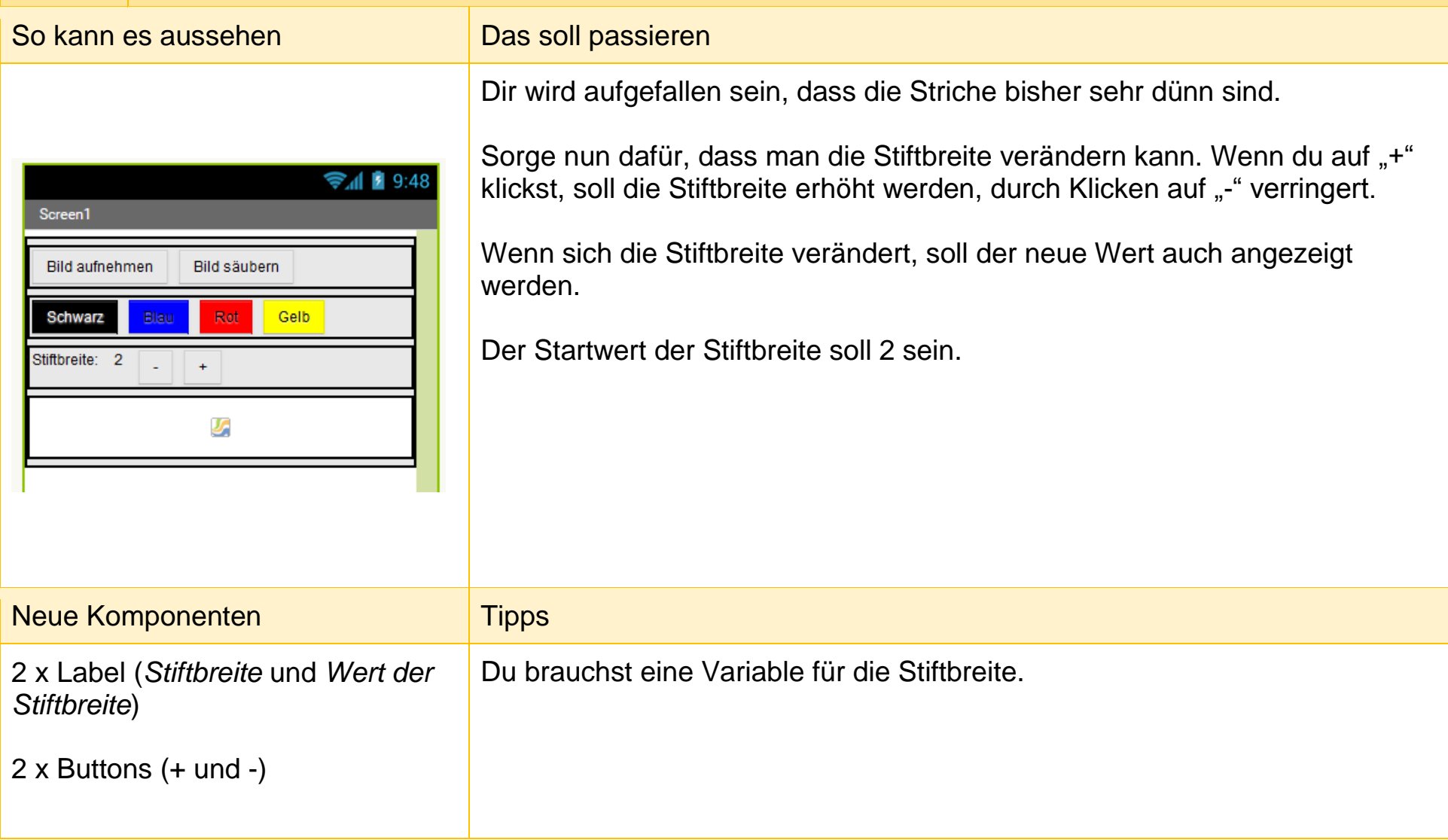

## 2.3 Mal größer und mal kleiner

#### **Lösung**

Damit der Stift (dein Finger) in verschiedenen Stiftbreiten malen kann, musst du ihm zunächst eine Stiftbreite zuweisen. Dazu musst du eine **Variable** anlegen. Gehe dazu im Bereich *Blocks* auf die Kategorie *Variables* und ziehe nebenstehenden Baustein in den Viewer.

Wenn du auf *name* klickst, kannst du den Namen der Variable ändern. Rechts an dem Baustein kannst du den Startwert festlegen. Ändere nun den Namen der Variable auf *Stiftbreite* und hänge den nebenstehenden Baustein (du findest ihn in der *Math*-Kategorie) an die rechte Lücke.

Ändere anschließend den Startwert auf 2.

Um beim Klicken auf den *Plus*-Button die Stiftbreite zu vergrößern, ziehe nebenstehenden Baustein in den Arbeitsbereich.

Anschließend musst du dafür sorgen, dass die Variable *Stiftbreite* um 1 erhöht wird und sich die Stiftbreiten bei der Leinwand und dem Label anpassen. Dafür brauchst du die folgenden Bausteine.

Suche sie zusammen und füge sie in dieser Reihenfolge in den Baustein *when Plus.Click do* ein. Die Programmierung für den *Minus*-Button verläuft entsprechend.

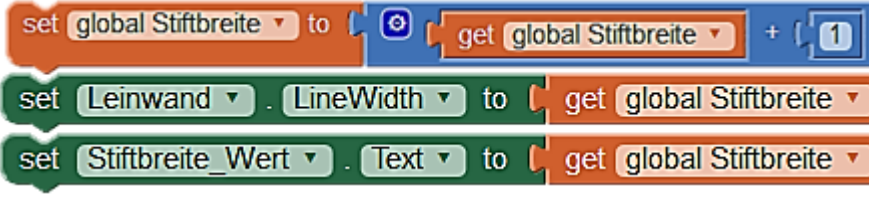

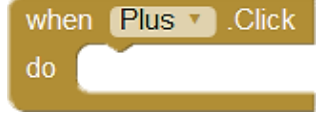

initialize global name to

# 2.4 Die Stiftbreite und ihre Grenzen

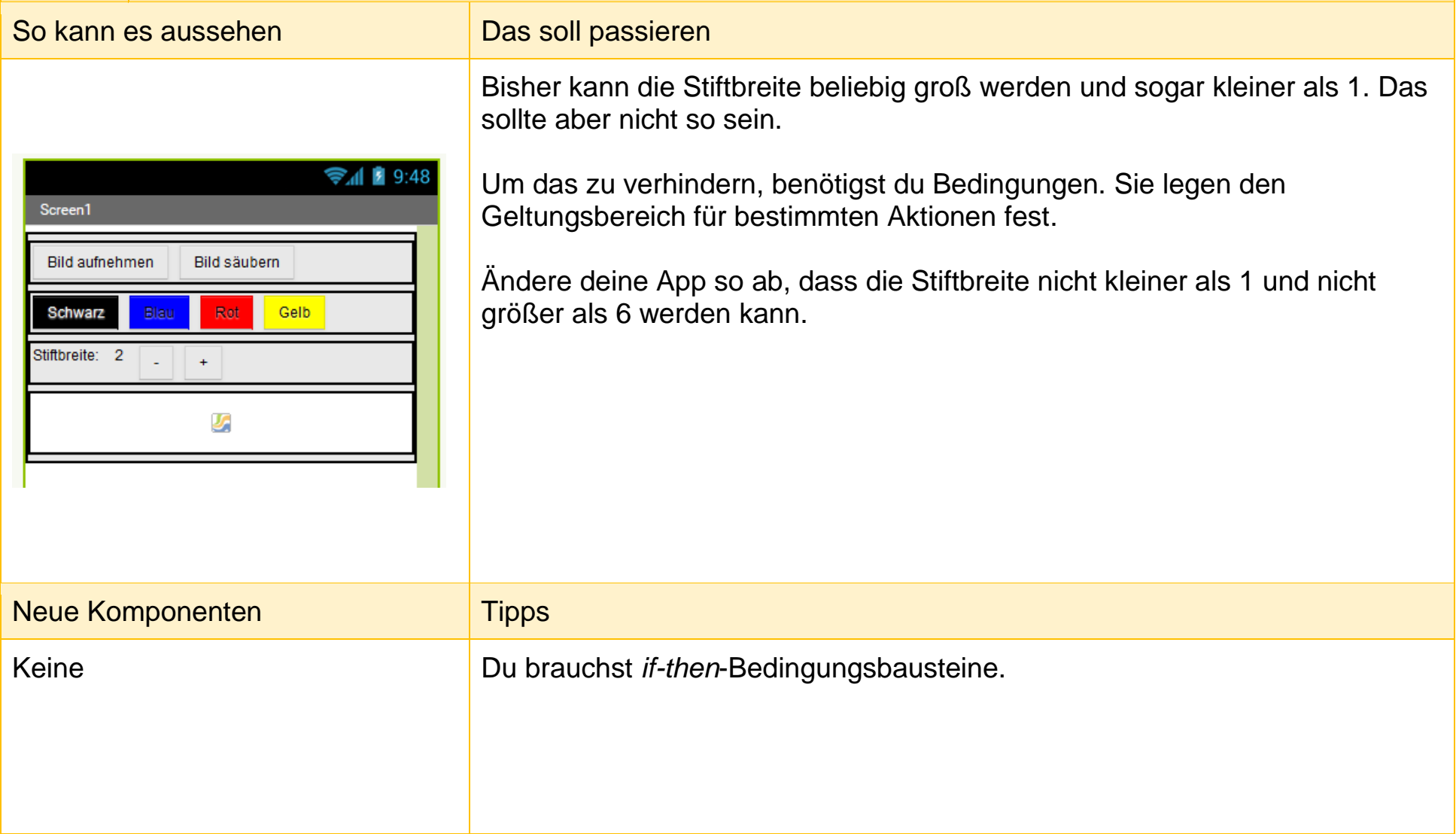

## 2.4 Die Stiftbreite und ihre Grenzen

#### **Lösung**

Für den *Minus*-Button soll zum Beispiel gelten: Wenn (*if*) die Stiftbreite größer als 1 ist, dann (*then*) wird der Wert der Stiftbreite verringert und die Stiftbreite der Leinwand sowie der Text des Labels aktualisiert. Wenn die Stiftbreite 1 oder kleiner ist, soll dies aber nicht passieren. Um das zu erreichen, braucht man im Block Editor diese Bausteine:

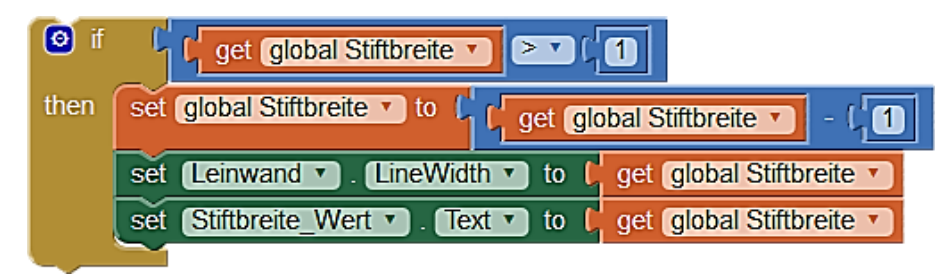

Für den *Plus*-Button benötigst du auch den *if-then*-Baustein, nur das die Bedingung eine andere ist. Damit die Stiftbreite nicht größer als 6 wird, müsste man die Bedingung wie folgt gestalten (natürlich kann man auch einen anderen Wert als 6 festlegen, je nachdem welche Stiftbreite man erlauben möchte):

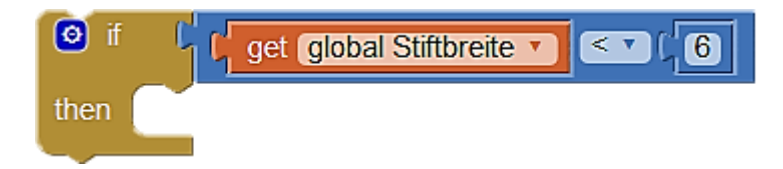

Füge die Bedingungen für den *Plus*- und *Minus*-Button ein.

## 3.1 Noch mehr Farben! (Teil 1)

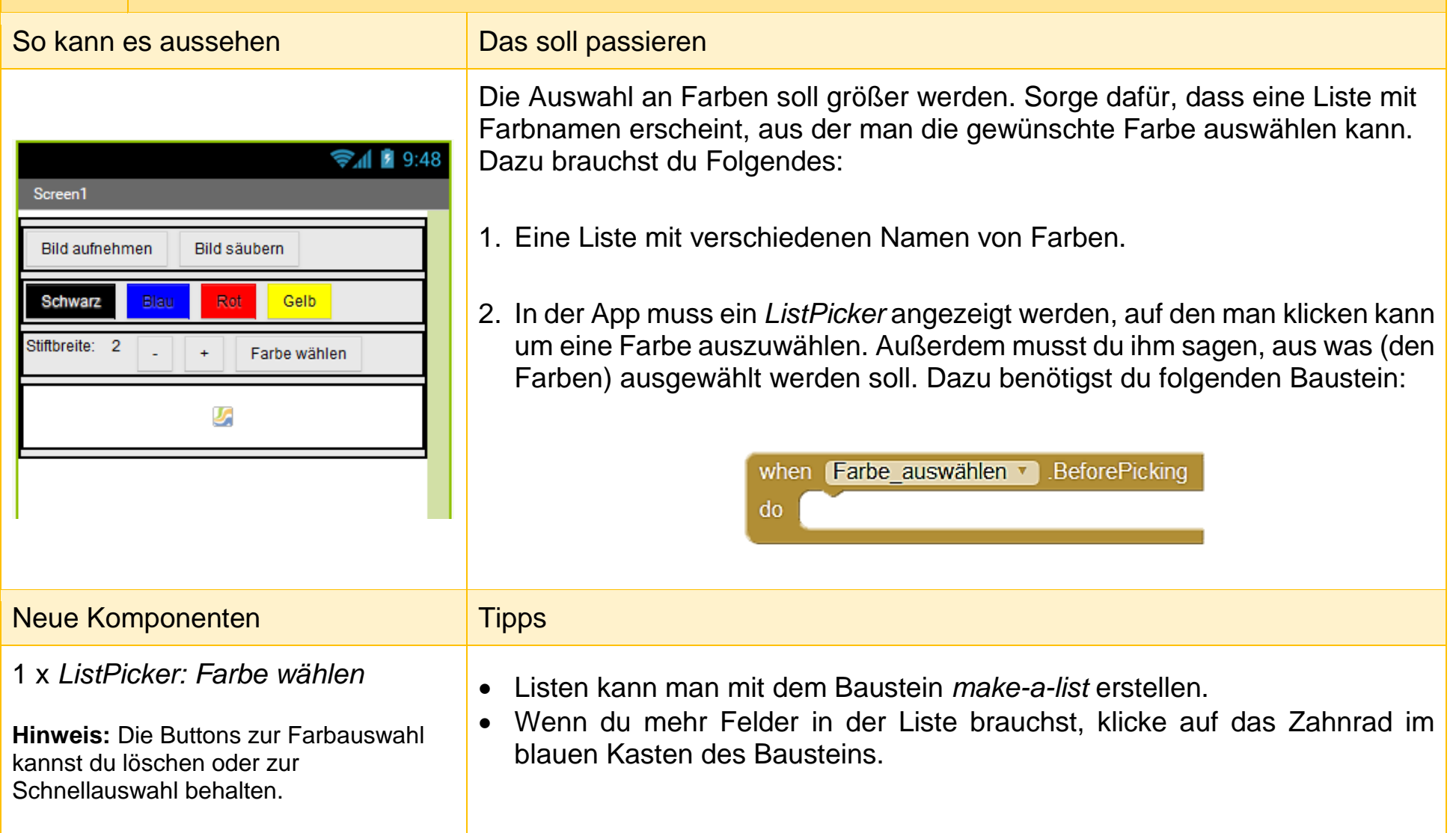

## 3.1 Noch mehr Farben! (Teil 1)

Lösung

Schritt 1 sollte folgende Blöcke liefern (es können natürlich auch andere Farben sein):

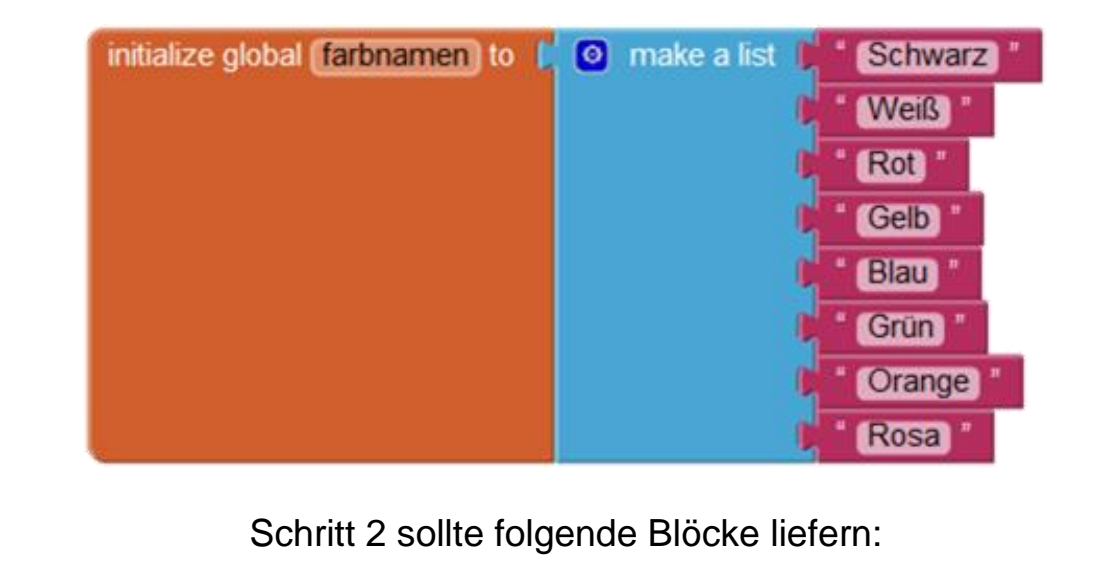

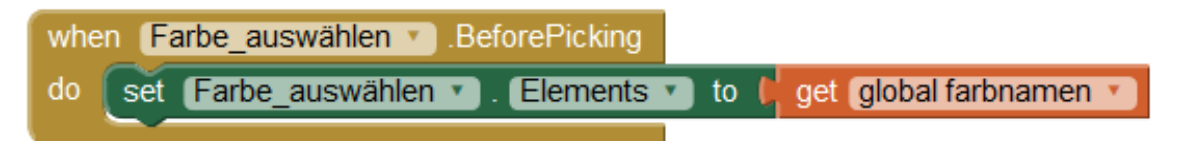

## 3.2 Noch mehr Farben! (Teil 2)

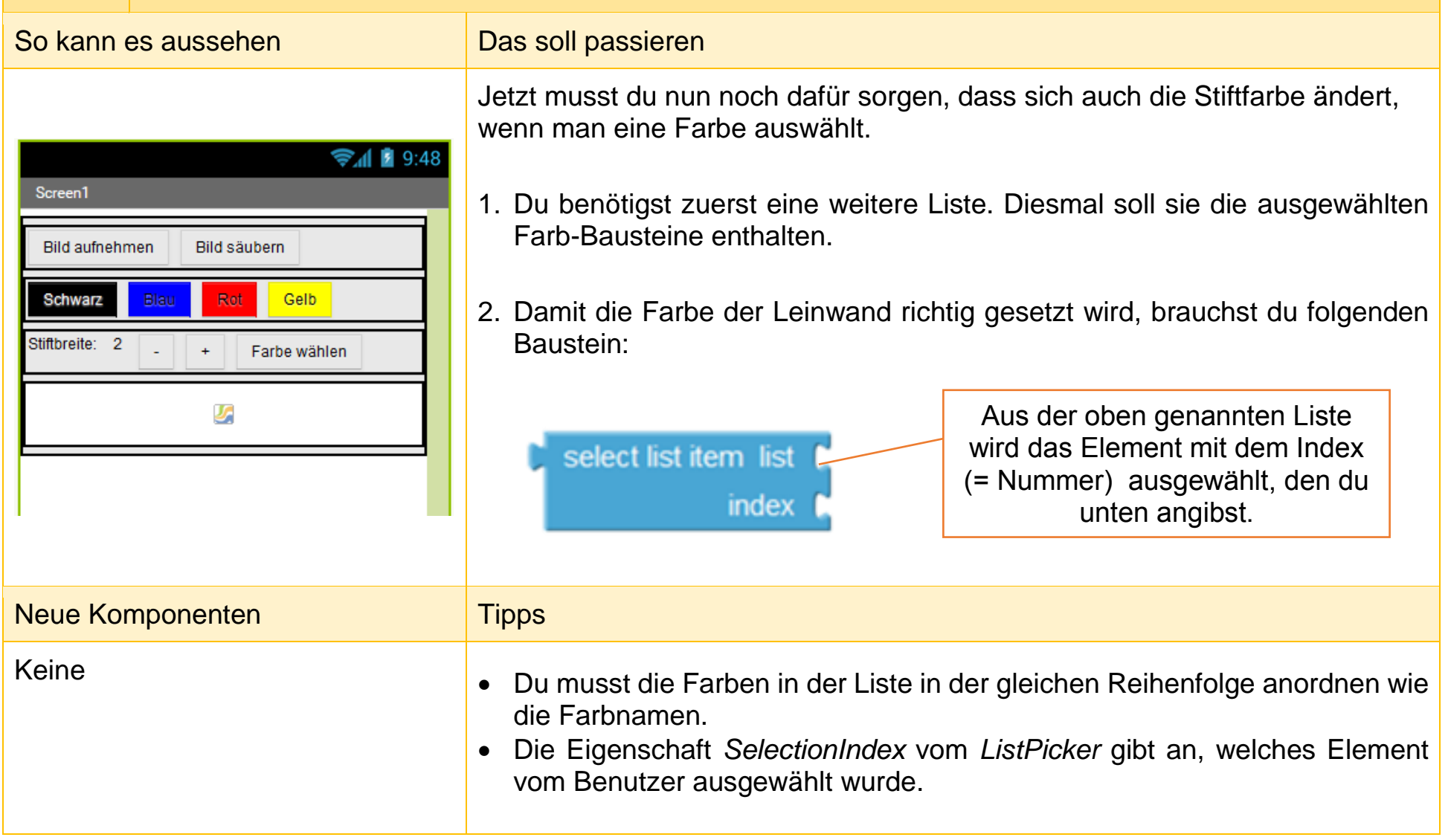

## 3.2 Noch mehr Farben! (Teil 2)

#### Lösung

Schritt 1 sollte folgende Blöcke liefern (es können natürlich auch andere Farben sein, sie müssen aber die gleiche Reihenfolge aufweisen wie die Farbnamen):

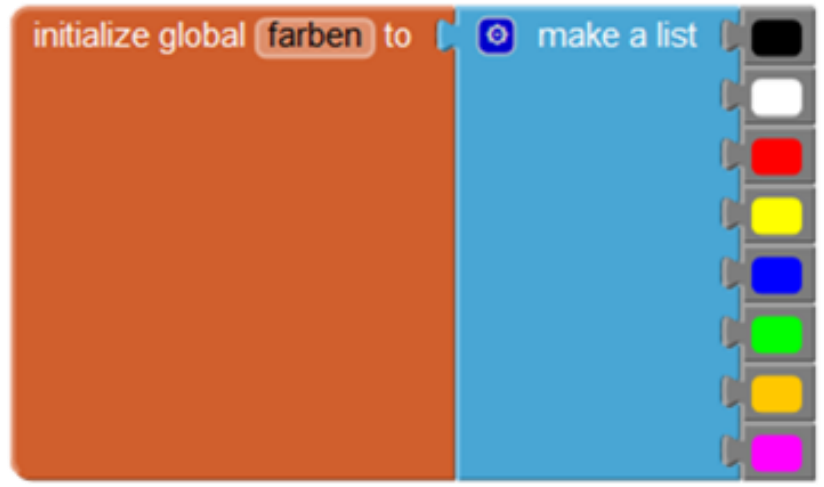

Schritt 2 sollte folgende Blöcke liefern:

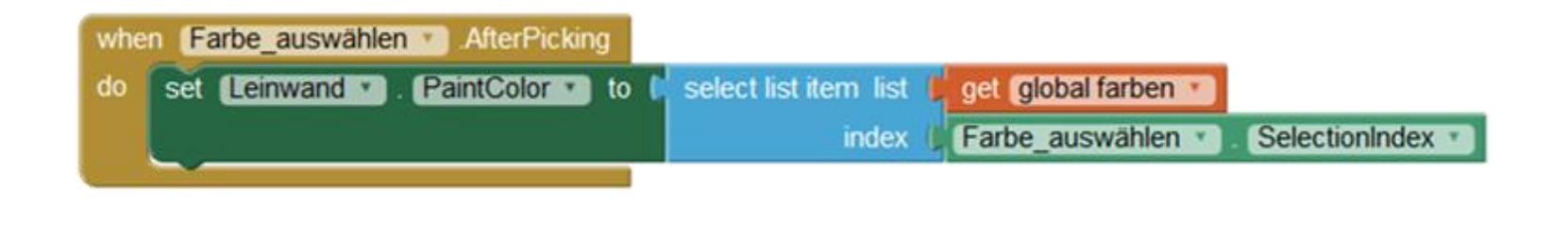

## 3.3 Teile deine App mit der Welt

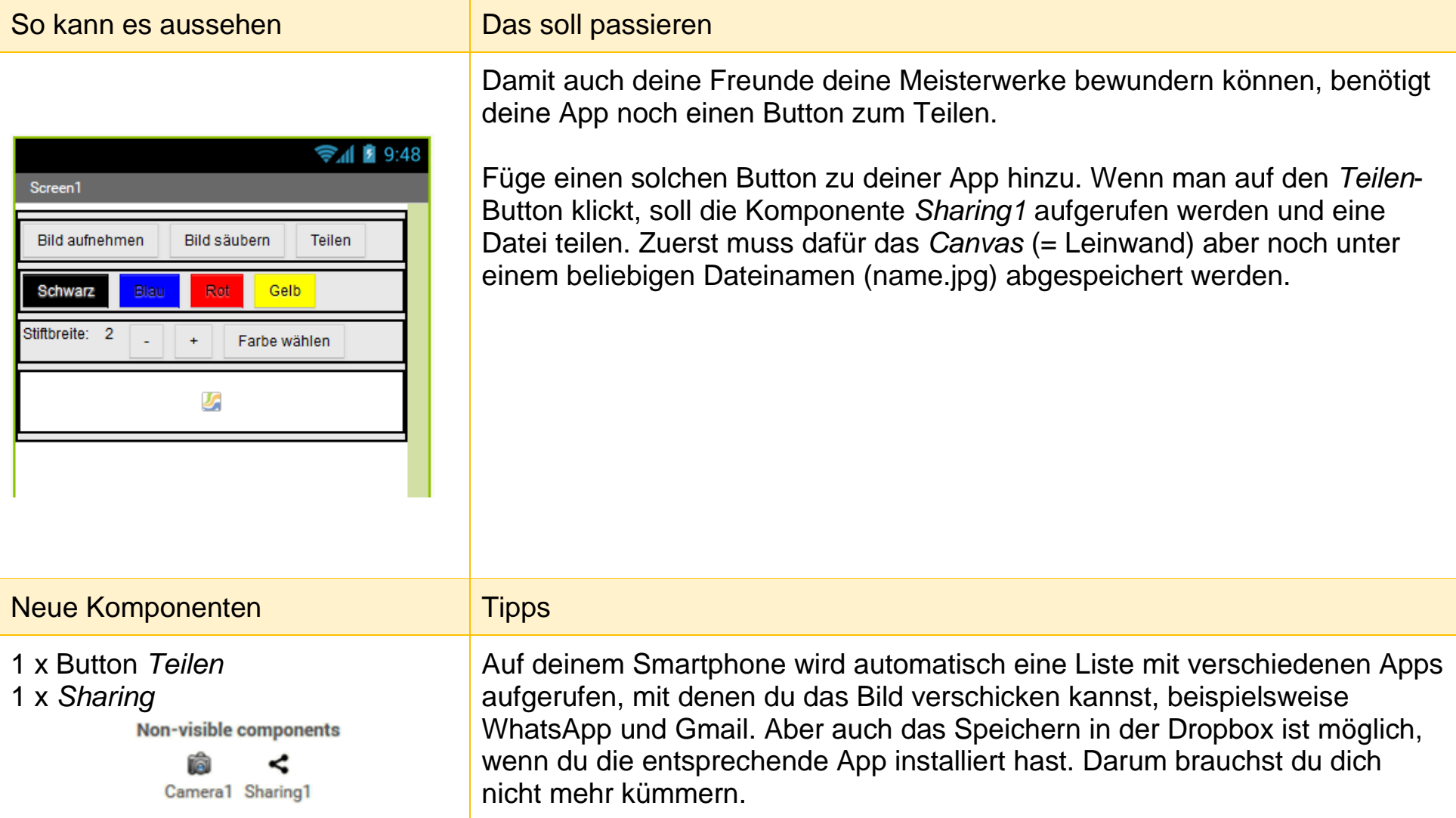

# **Arbeitsmaterial B7.3** 3.3 Teile deine App mit der Welt LösungTeilen **Click** when ShareFile do call Sharing1 file call Leinwand SaveAs fileName Leinwand.jpg